Win2000 PDF

https://www.100test.com/kao\_ti2020/460/2021\_2022\_Win2000\_E8  $-B7_AF_c100_A60854.htm$ 

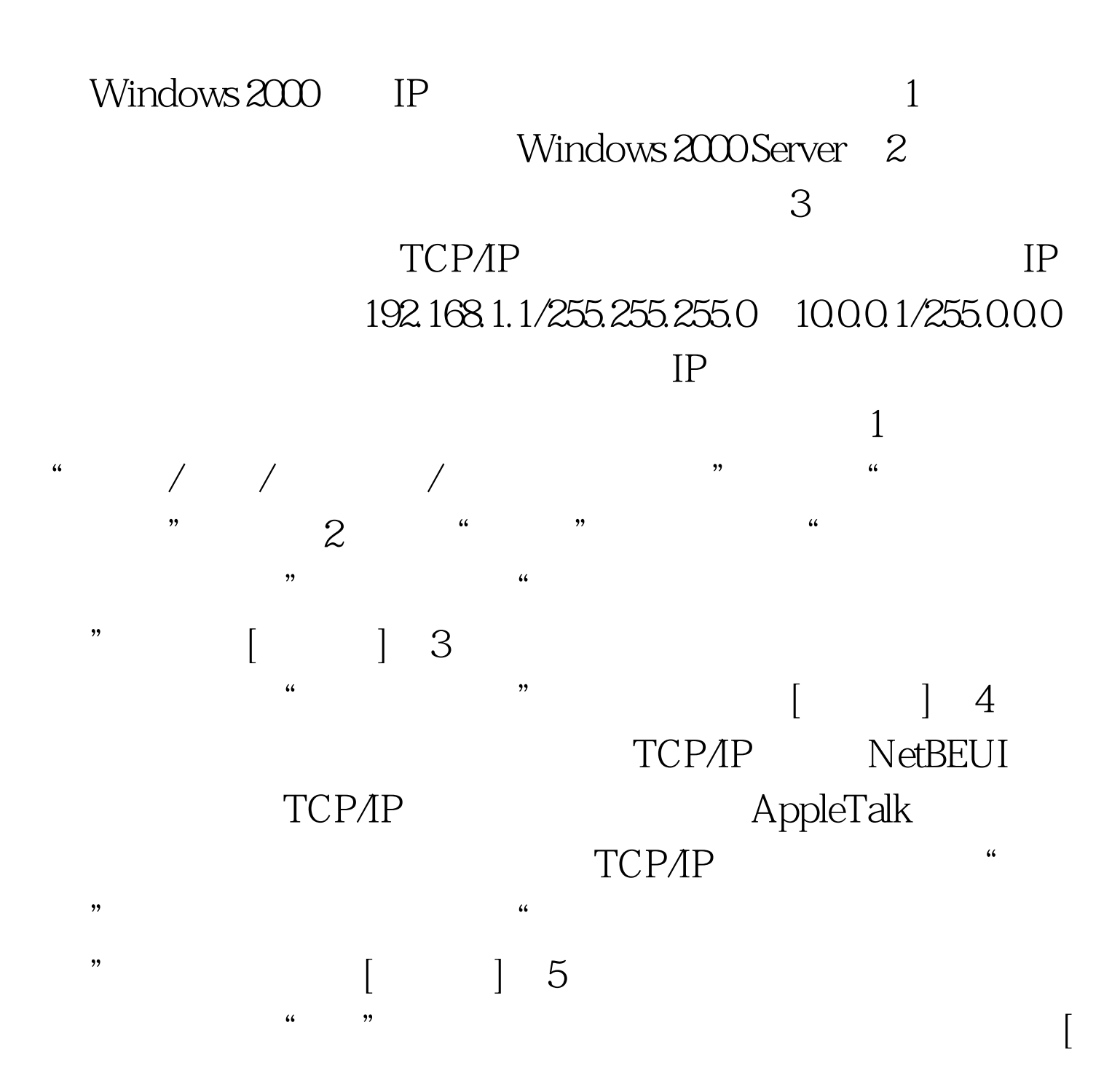

 $\Box$  6  $\degree$ 击[完成]。软路由的设置1、依次单击"开始/程序/管理工具/  $\frac{a}{2}$ ,  $\frac{a}{2}$  $\frac{44}{\sqrt{3}}$  , and the set of the set of the set of the set of the set of the set of the set of the set of the set of the set of the set of the set of the set of the set of the set of the set of the set of the set of the 性"对话框。3、在"常规"选项卡上,选中"路由器"复选  $\ldots$  (LAN)  $\ldots$  $\,$ ] 4 " "IP路由选择",右击"常规",并在快捷菜单中选择"新  $\frac{1}{5}$  , which is the contract of the state  $\frac{1}{5}$  , which is the contract of the state  $5$ " and "Internet RIP 2"  $[$  and  $]$  and  $\mathbb{RP}$ CSPF 6 "RIP" , "we are the set of the set of the set of the set of the set of the set of the set of the set of the set of the set of the set of the set of the set of the set of the set of the set of the set of the set of the set of the RIP 2 " 7 " " 第一个网络接口,即"本地连接",单击[确定],显示"RIP 属性"对话框。8、RIP属性取系统默认值即可,单击[确定] 9 6 8 RIP " 2" 192.168.1.0 10.0.00  $IP$  IP 192.168.1.0 192.168.1.1 10.000 10.001 t: 1, the contract of the contract of the contract of the contract of the contract of the contract of the contract of the contract of the contract of the contract of the contract of the contract of the contract of the cont  $\sim$  2  $\sim$   $\sim$   $\sim$   $\sim$   $\sim$   $\sim$   $\sim$ "TCP/IP" "QXCOMM QN408 3102A PCI Fast Ethernet Adapter"

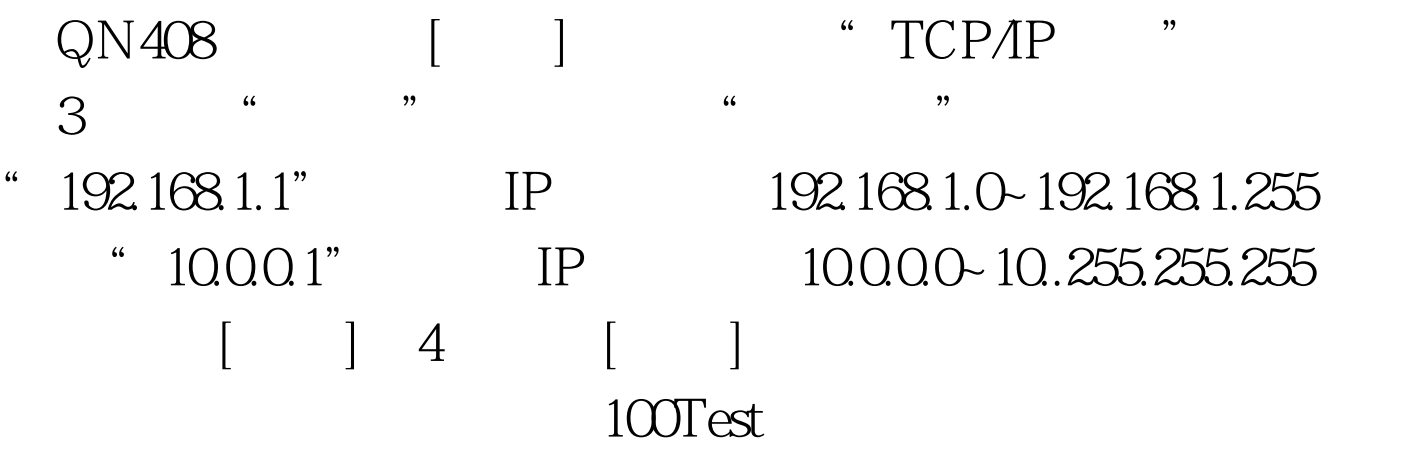

www.100test.com